# **1. Funcionalidades y aspecto inicial**

La barra de herramientas flotantes contiene las herramientas más comúnmente utilizadas. Ésta aparece por defecto en la parte izquierda del escritorio. Si queremos cambiar la barra de herramientas de posición debemos situarnos con ratón sobre ella (en el recuadro punteado) y sin soltar el botón izquierdo del ratón arrastrar y moverla al lugar deseado. También es posible desplegarla o plegarla, mediante clic con el botón izquierdo en la parte indicada en la figura adjunta.

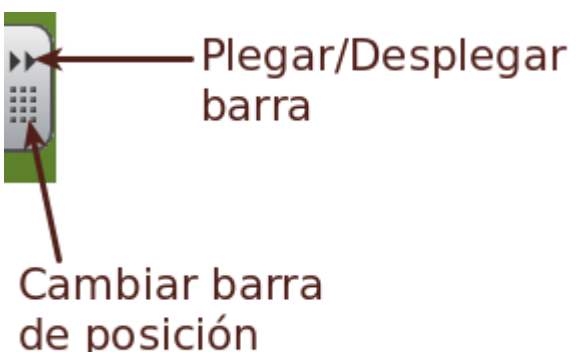

También es posible ocultar/mostrar la barra de herramientas, usando el icono situado en el área de notificación. Para tal fin nos situaremos sobre el icono correspondiente y, previo clic con el botón derecho del ratón, se puede seleccionar la opción *Mostrar Herramientas Flotantes* u *Ocultar Herramientas Flotantes* según corresponda.

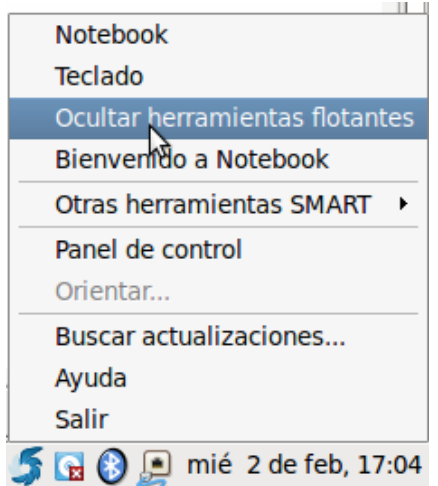

La barra de herramientas contiene, por defecto, las herramientas que se muestran a continuación:

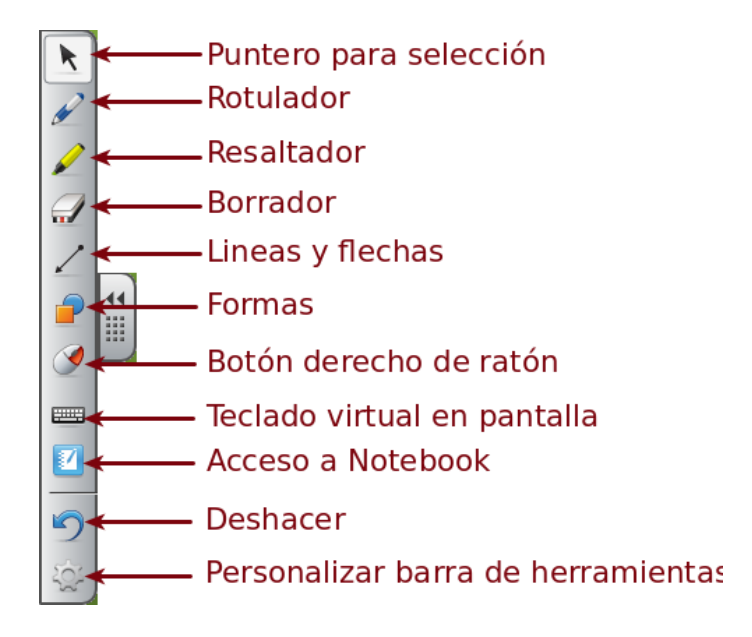

Al hacer clic sobre algunas de éstas herramientas, suelen aparecer algunos iconos relacionados con la misma para su configuración o selección de propiedades.

Al seleccionar algunas de las herramientas flotantes, por ejemplo rotuladores, resaltadores, polígonos o línea, se abre la capa de tinta. Esta capa me permite hacer anotaciones sobre la proyección. En el momento en que se activa la capa la imagen proyectada en el ordenador queda congelada y es posible anotar encima. Retomaremos la capa de tinta en el siguiente punto.

A continuación, se muestran a modo de ejemplo la funcionalidad así como las propiedades que se pueden configurar de algunas de estas herramientas.

# **2. Rotulador y Resaltador**

Al seleccionar un rotulador o resaltador es posible realizar anotaciones o resaltar ciertos contenidos mostrados en pantalla.

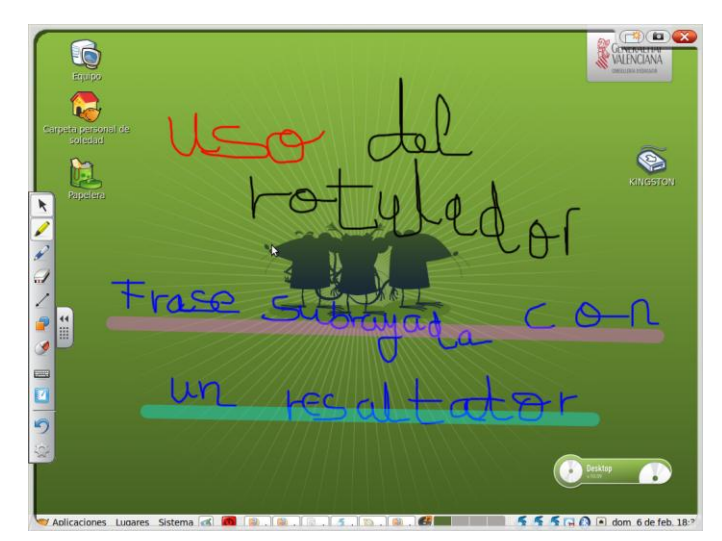

Al seleccionar un rotulador o un resaltador tenemos la opción de elegir entre algunos colores prefijados. Además aparece el icono de una tuerca. Si se selecciona el icono de la tuerca podremos cambiar los efectos de línea (color, tipo, grosor) y efectos de relleno (o lo que es lo mismo, seleccionar la transparencia de dicha línea).

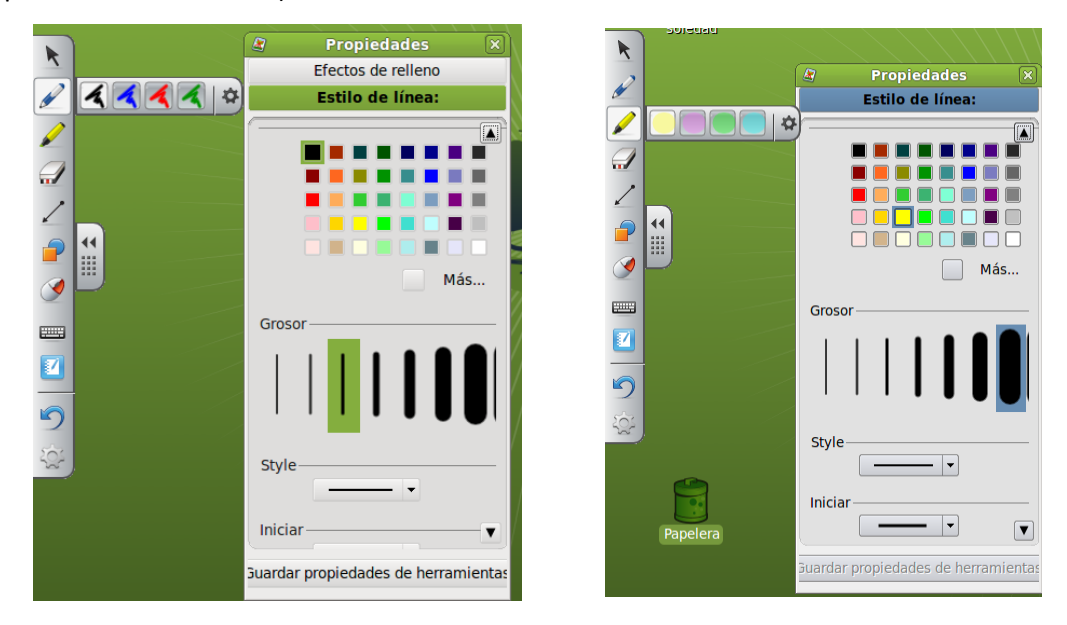

En la siguiente figura se muestra un ejemplo del uso del rotulador y resaltador para la realización de una actividad en el contexto de una clase de Lengua Castellana.

Para la realización de la actividad ejemplo se ha usado un documento de texto (Open Office Writer) con las frases preparadas. Mediante el uso de la PDI, es posible comentar cada una de las frases, subrayando por ejemplo el sujeto de cada una, usando el resaltador y/o el rotulador.

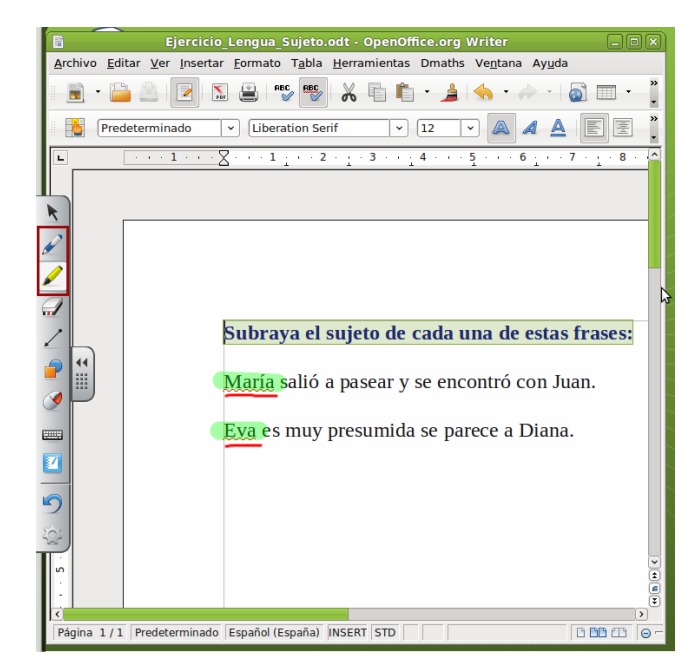

# **3. Líneas y flechas**

Mediante la herramienta líneas y flechas podemos dibujar líneas y flechas de diversas formas y colores.

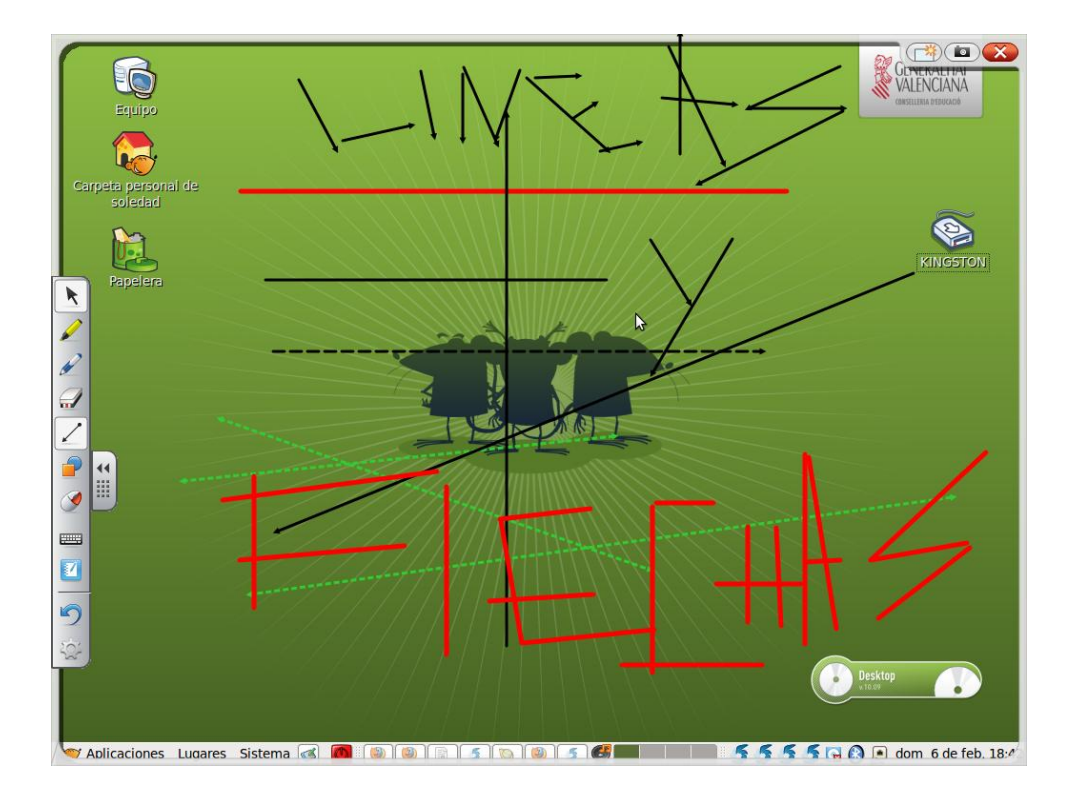

La herramienta líneas y flechas, permite configurar entre otras, las siguientes opciones.

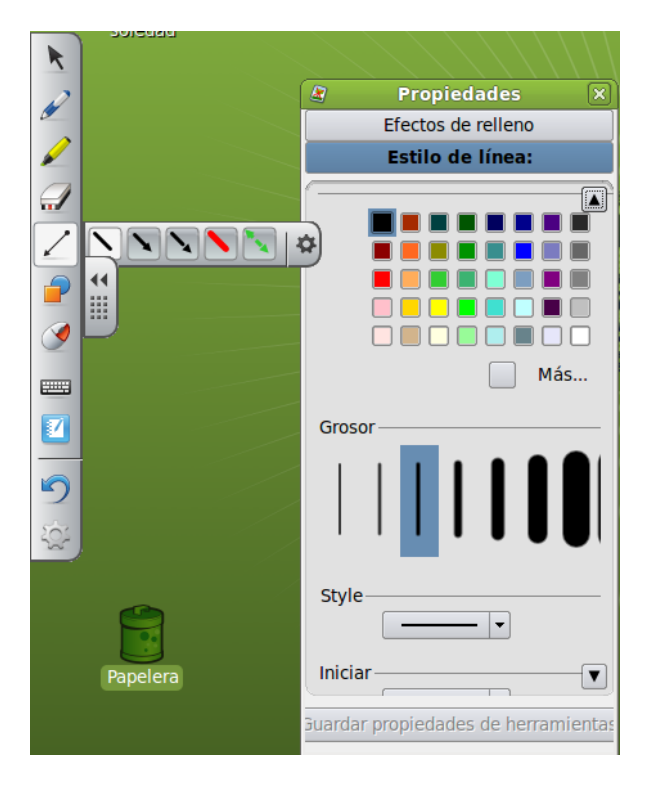

Un tipo de actividad muy interesante es la de relacionar nombres con elementos o conceptos. La herramienta líneas y flechas puede ser muy útil para realizar actividades de este tipo.

Veamos un ejemplo del uso de la herramienta líneas y flechas en el contexto de una clase de geografía.

Para la realización de la actividad ejemplo se ha usado un documento de texto (Open Office Writer) con la imagen del mapa y el nombre de las comunidades autónomas. Mediante el uso de las herramientas flotantes de la PDI se han unido con flechas cada nombre con la comunidad autónoma correspondiente en el dibujo.

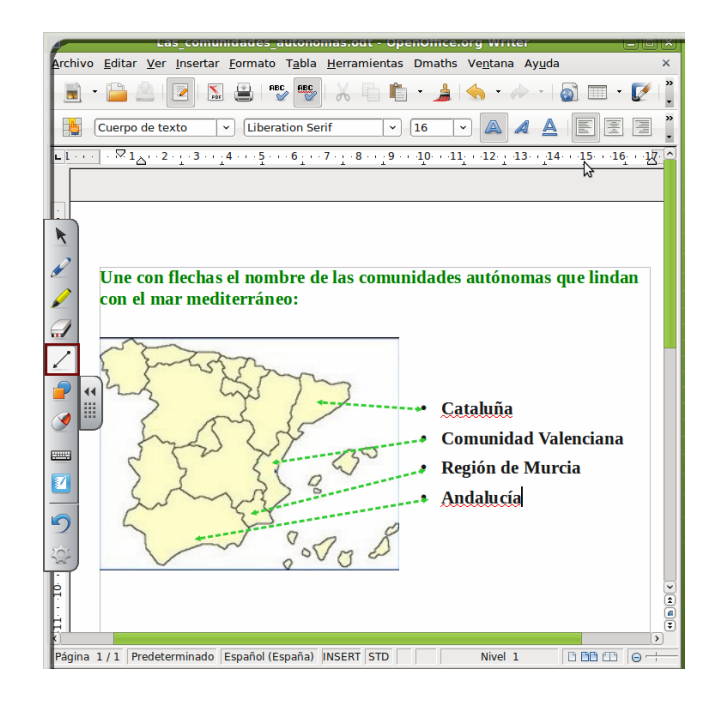

# **4. Borradores**

La herramienta borrador permite borrar el contenido que se haya dibujado en  $\Box$ de tinta.

La herramienta borrador nos ofrece la posibilidad de elegir entre tres  $\sqrt{\frac{m}{n}}$  tamaños diferentes.

# **5. Formas**

La herramienta formas permite dibujar formas y figuras geométricas.

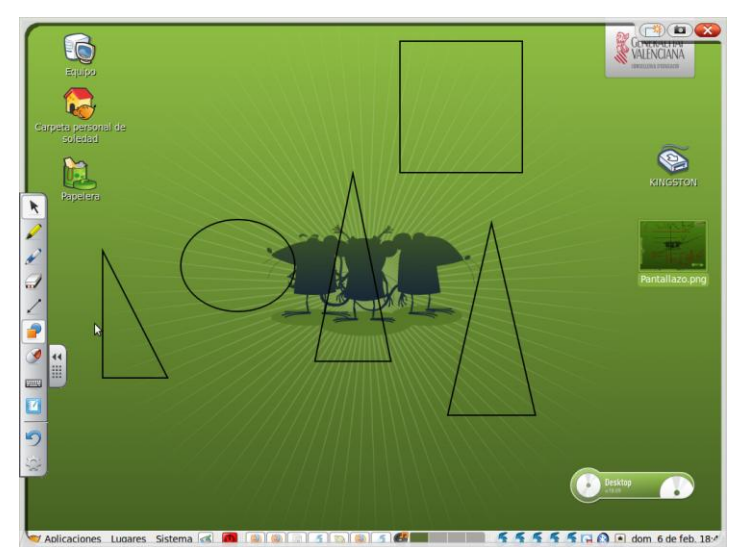

La herramienta formas permite configurar, entre otras cosas, el grosor de la línea de la forma, si tiene o no relleno y de qué color es éste.

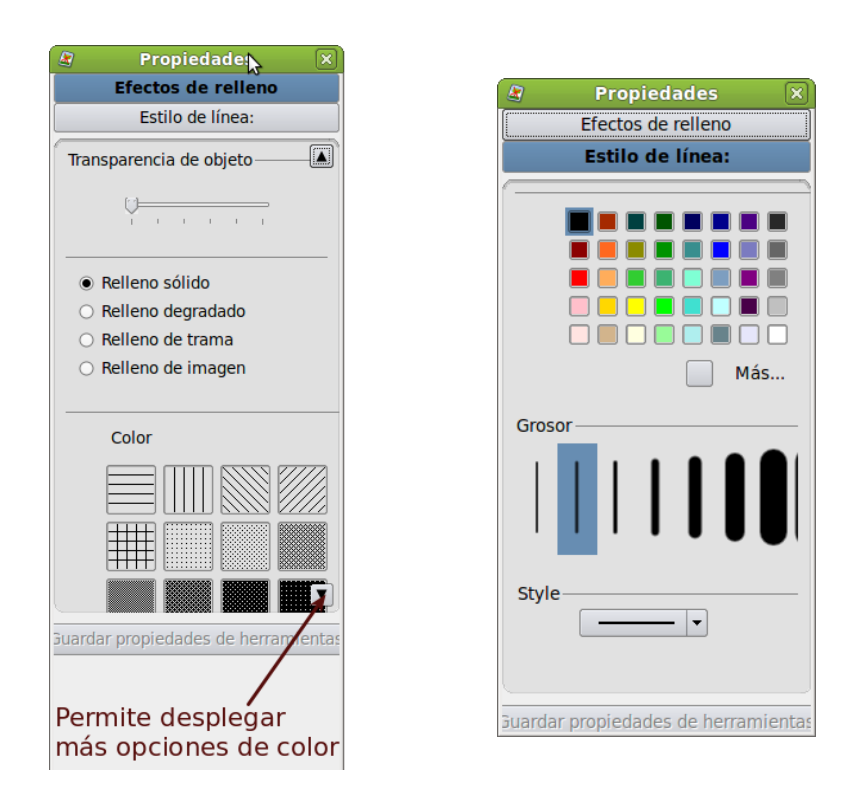

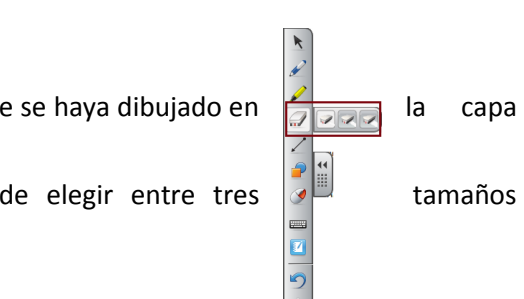

El siguiente ejemplo muestra el uso de la herramienta formas y polígonos, concretamente el uso del círculo para seleccionar objetos en base a cierto enunciado.

Para el montaje de la actividad se ha usado una presentación (con una sola diapositiva) realizada con Open Office Impress y se ha proyectado a pantalla completa. La actividad se puede resolver con la herramienta formas y polígonos usando el círculo para rodear las figuras correctas.

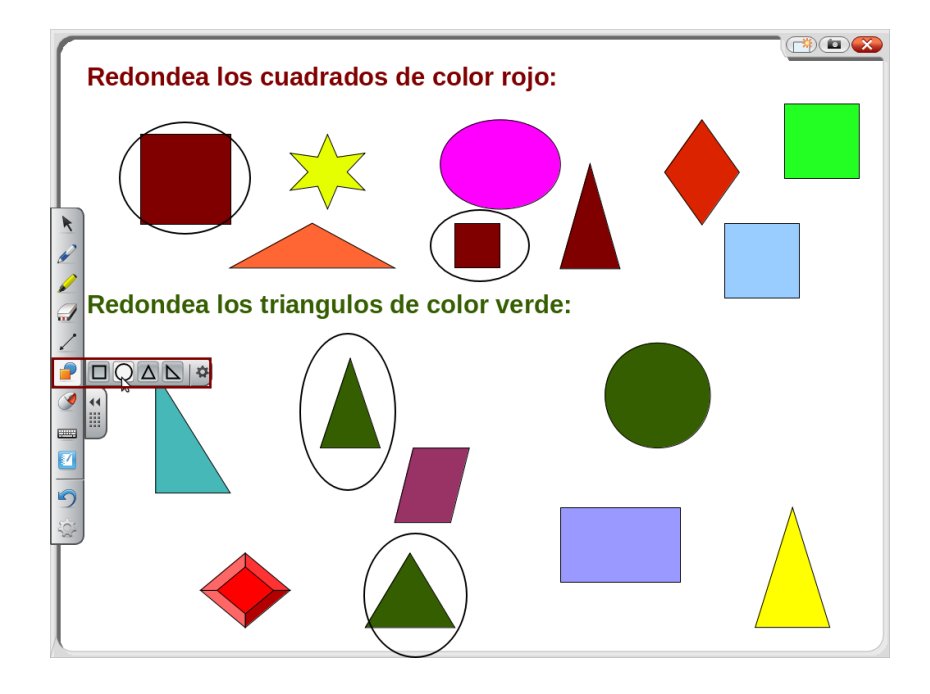

#### **6. Teclado Virtual**

El teclado virtual nos ofrece la posibilidad de usar el teclado sin necesidad de desplazarnos para usar el teclado del ordenador. Se selecciona usando el icono de la barra de herramientas flotantes  $\qquad \qquad \qquad \qquad \qquad$ 

Puede resultar útil si hemos de introducir texto. Por ejemplo para buscar algún tipo de información usando un navegador web.

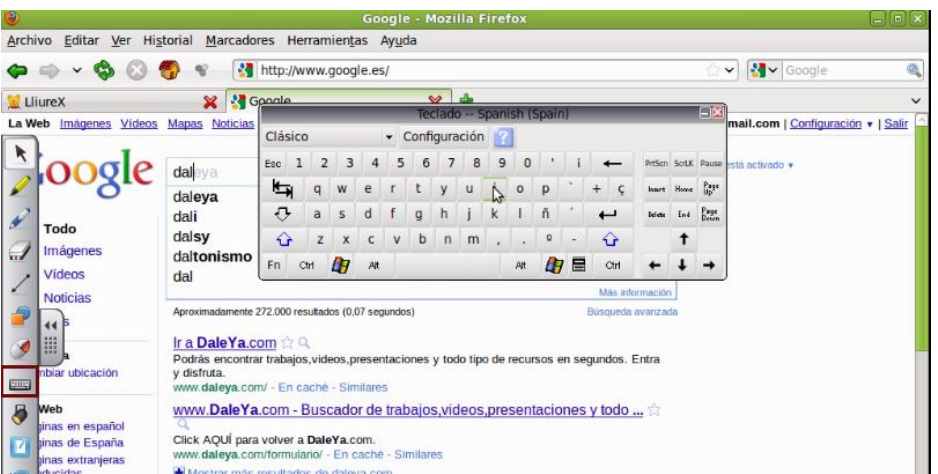

## **7. El reflector**

El reflector permite recorrer lo proyectado en la pantalla y centrar la atención sólo en una zona concreta de ésta.

Se muestra a continuación un ejemplo de uso de la herramienta reflector en una clase de arte. Para montar esta actividad simplemente se ha descargado una imagen de internet.

Usando la PDI, se puede proyectar la imagen a pantalla completa e ir comentando la obra, centrando la atención en las diferentes partes de la imagen mediante el uso del reflector.

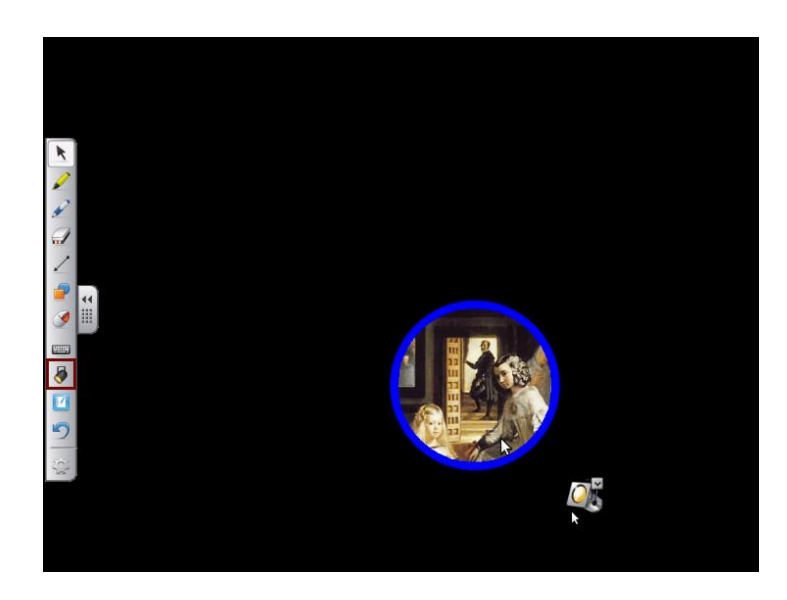

#### **8. La sombra de pantalla**

La herramienta sombra de pantalla permite ir descubriendo poco a poco el contenido proyectado.

Se muestra a continuación un ejemplo de uso de la herramienta sombra de pantalla en una clase de idiomas. Para montar esta actividad se ha usado un documento de texto que contiene diferentes líneas, en cada línea aparece una palabra y seguidamente su traducción.

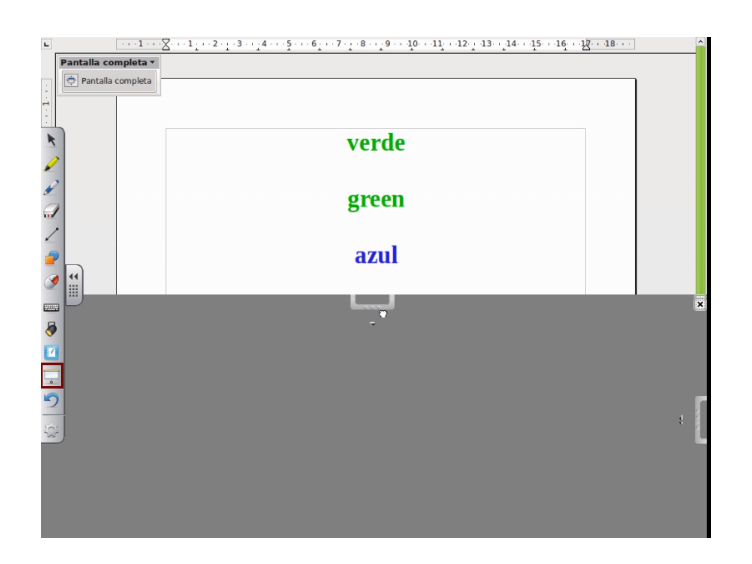

# **9. La lupa**

La lupa permite aumentar el zoom de los contenidos proyectados en la pantalla del ordenador.

Puede ser muy útil para ampliar por ejemplo el tamaño de la fuente o el detalle de ciertos contenidos proyectados en pantalla. Además, es una herramienta muy útil para atender a la diversidad en el caso de alumnos con problemas de visión.

Se muestra a continuación un ejemplo de uso de la herramienta lupa en una clase de ciencias para explicar las diferentes partes de una célula eucariota.

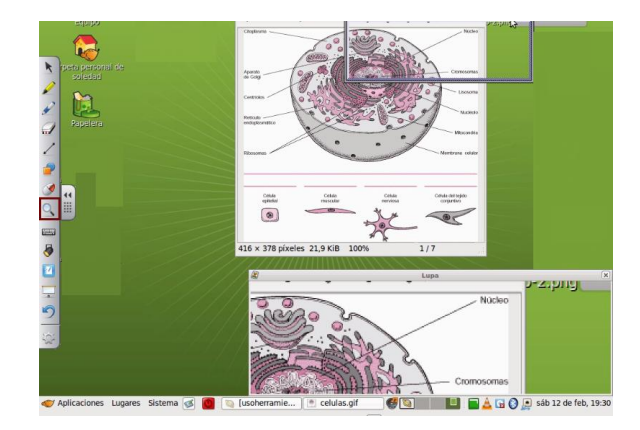

# **10. Personalizar la barra de herramientas**

La barra de herramientas contiene nuestras herramientas de trabajo diario y es importante de aprender a configurarla con las herramientas que más utilicemos y en el orden que nos parezca más oportuno para no estar buscándolas y mirando fijamente la pizarra de forma que con un simple vistazo podamos localizar la herramienta que necesitamos en cada momento.

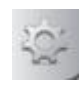

Es posible añadir o quitar herramientas a la barra de herramientas flotantes. Basta con hacer clic en el último icono del a barra de herramientas (tuerca) para personalizar y añadir herramientas a nuestra barra flotante.

Al hacer clic en dicho icono se abrirá una ventana como la mostrada a continuación, y que contendrá todas las herramientas disponibles de la PDI. De esta manera podemos incluir todas las herramientas que deseemos simplemente seleccionando la herramienta de la ventana y arrastrando hacia la barra. De manera inversa es posible eliminar herramientas de la barra flotante seleccionándolas desde la barra y arrastrando hacia la ventana.

Una vez abierta la ventana *Personalizar las herramientas flotantes* es posible también volver a la configuración por defecto de la barra de herramientas flotantes mediante clic en el botón *Restaurar Valores Predeterminados*.

Para cerrar la ventana *Personalizar las herramientas flotantes* haga clic en el botón *Hecho*

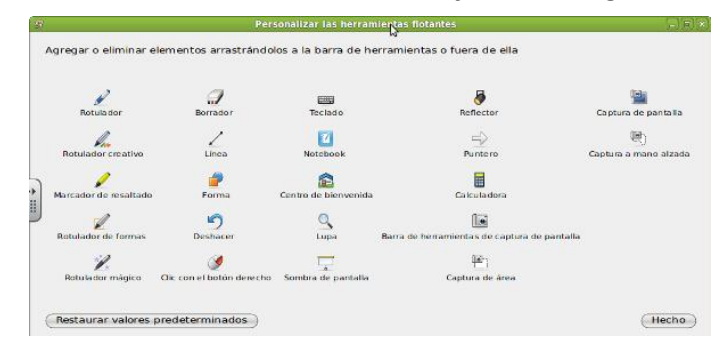